# **Comment faire la mise à jour par clé usb sur le récepteur**

# **ECHOLINK ATOMO 4K**

**1)Premièrement commencez par télécharger le fichier de la dernière mise à jour correspond à votre récepteur à partir du lien ci-dessous <https://www.echolinkhd.com/>**

> **2)Copiez ce fichier dans une clé usb 3)Branchez la clé usb avec le récepteur 4)Cliquez sur le bouton menu**

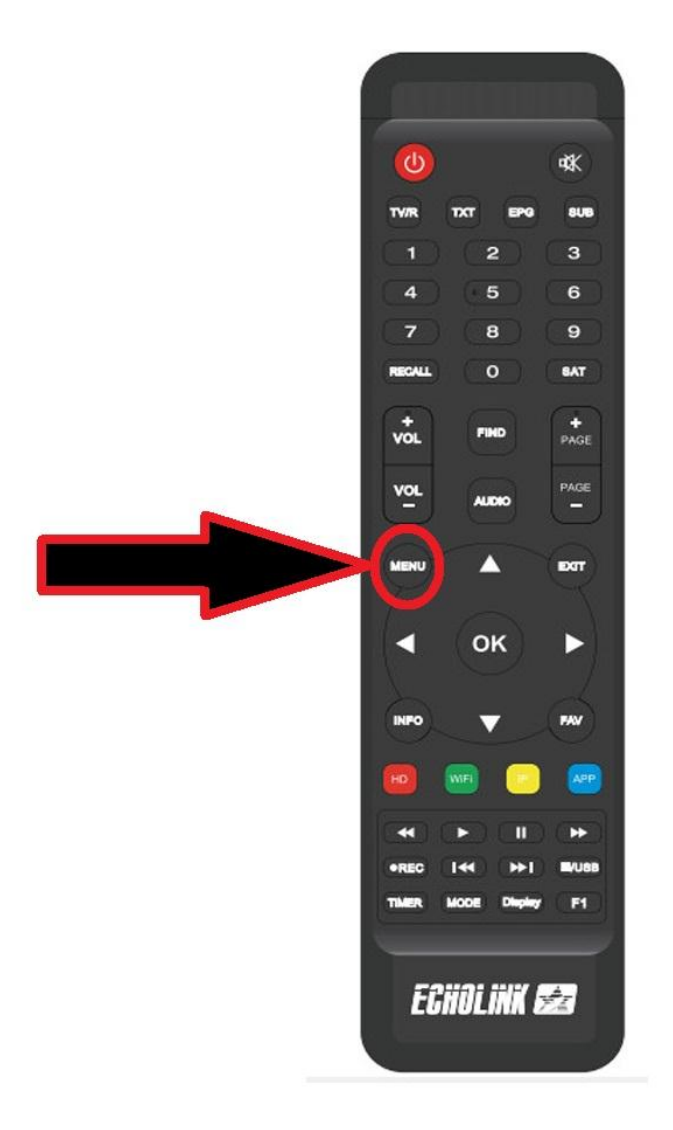

#### **5)Allez sur '' Network Setting ''**

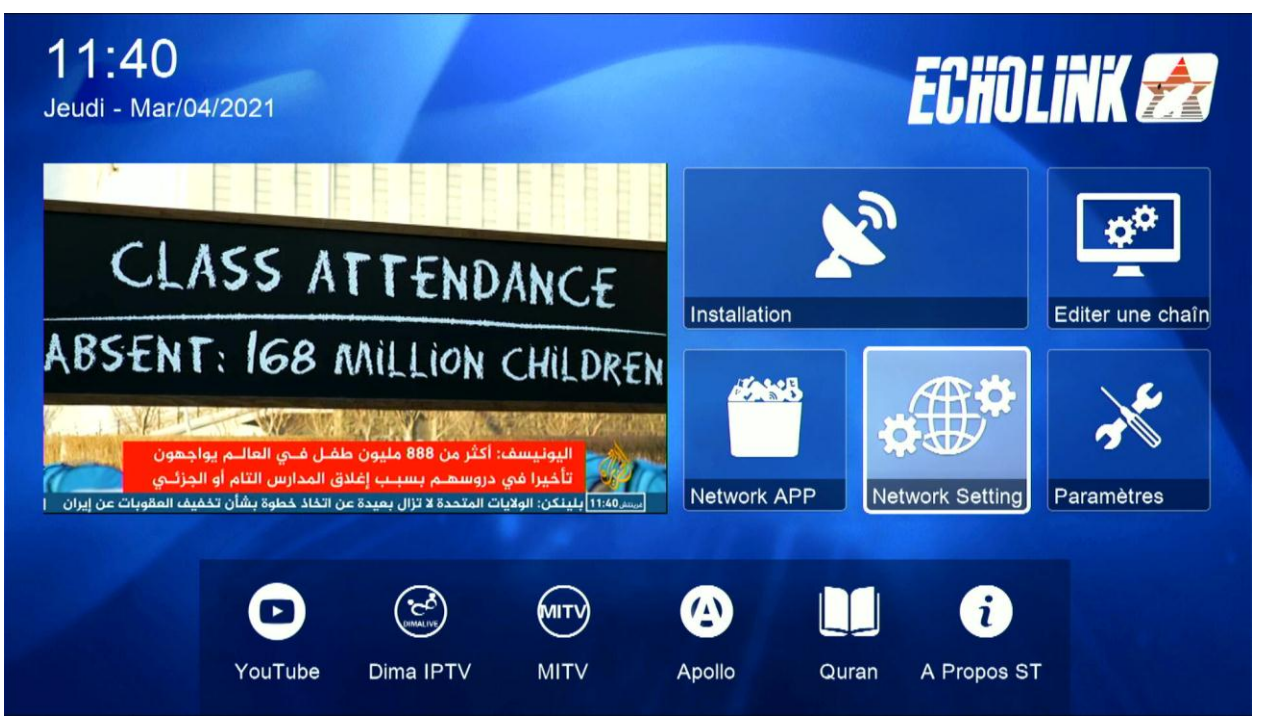

#### **6)Choisissiez ''USB"**

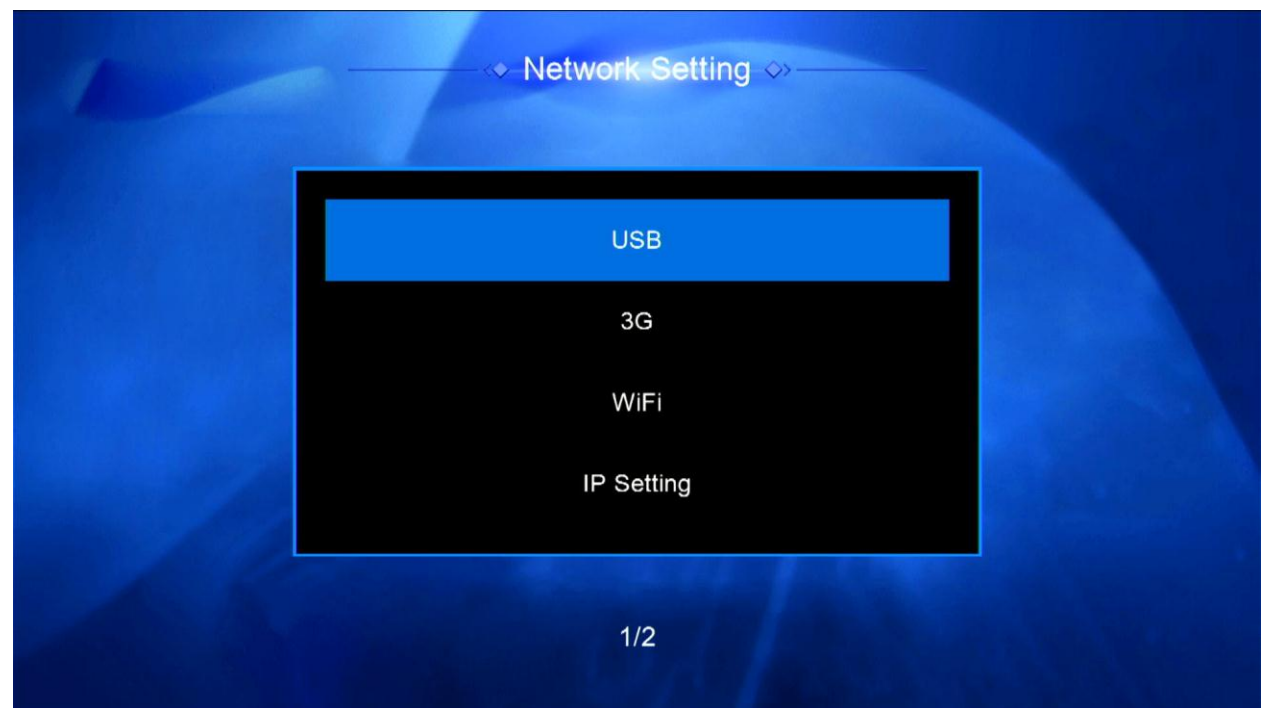

## **7)Accédez à votre clé Usb puis sélectionnez la version de mise à jour et ensuite cliquez sur ok**

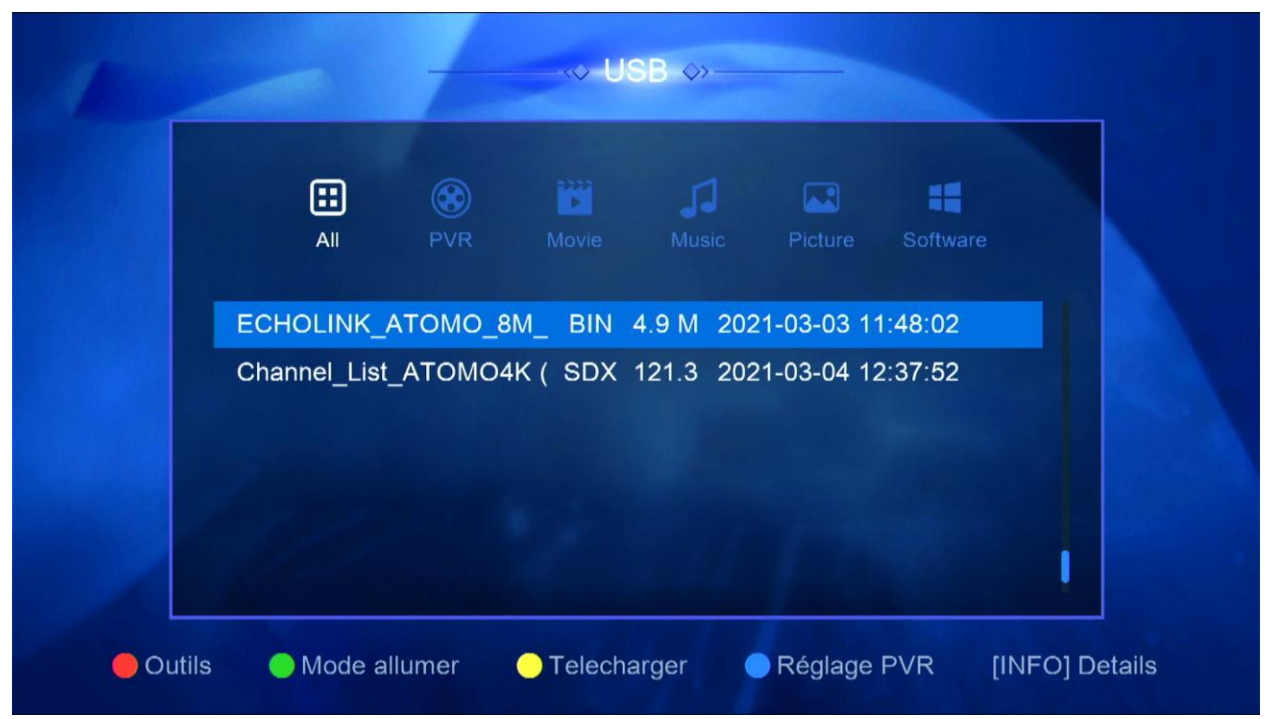

### **8)L'installation va commencer une fois vous confirmez par '' Oui ''**

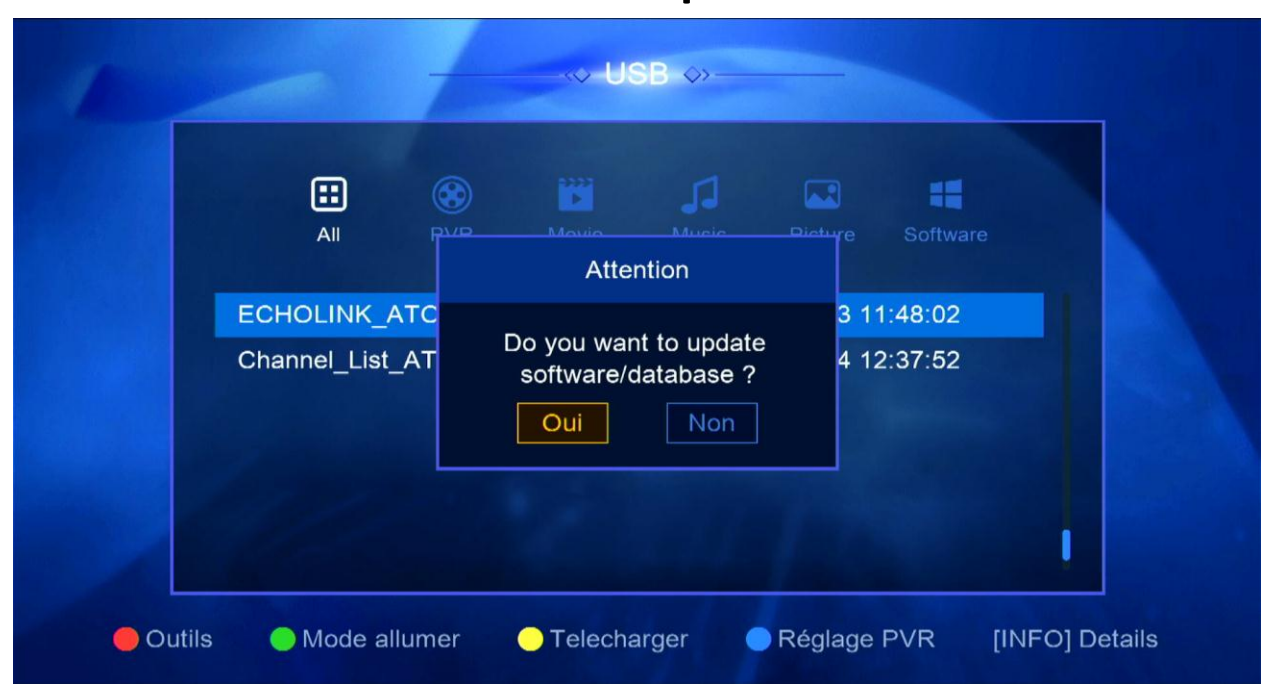

**9)Veuillez attendre jusqu'à la fin de la mise à jour et ensuite le récepteur va redémarrer automatiquement**

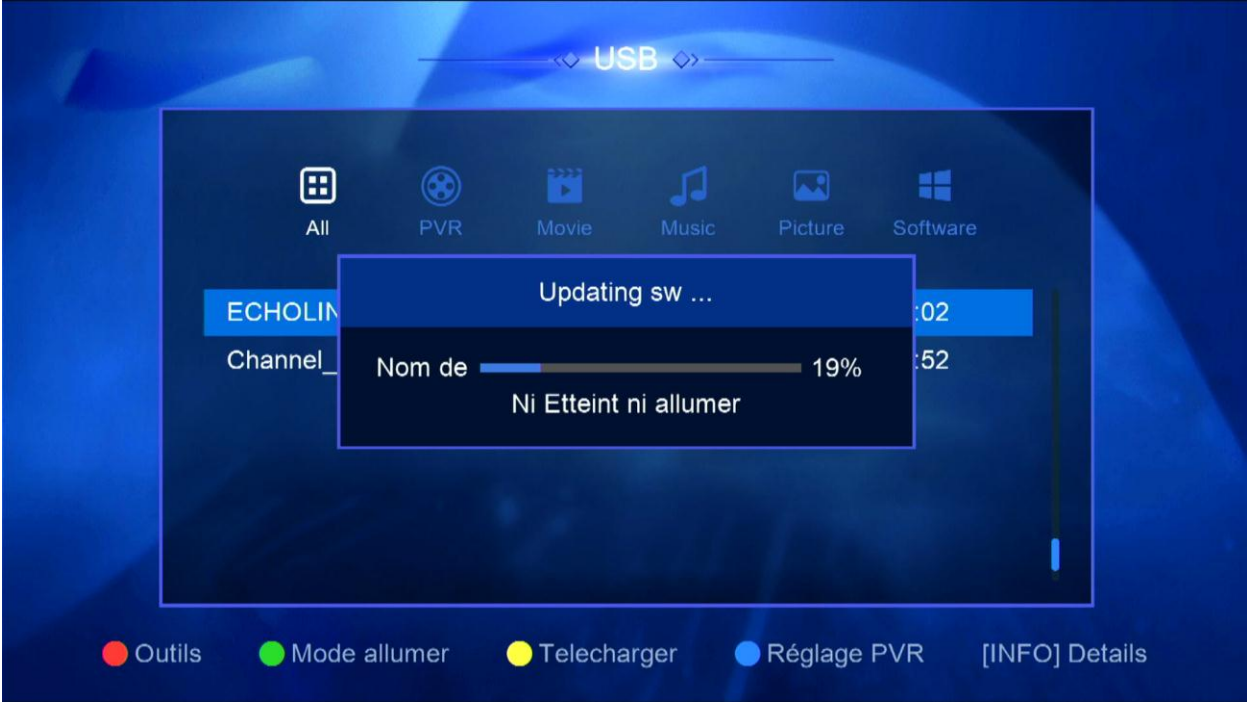

**Félicitation votre récepteur est à jour Nous espérons que cet article sera utile Merci de votre attention**